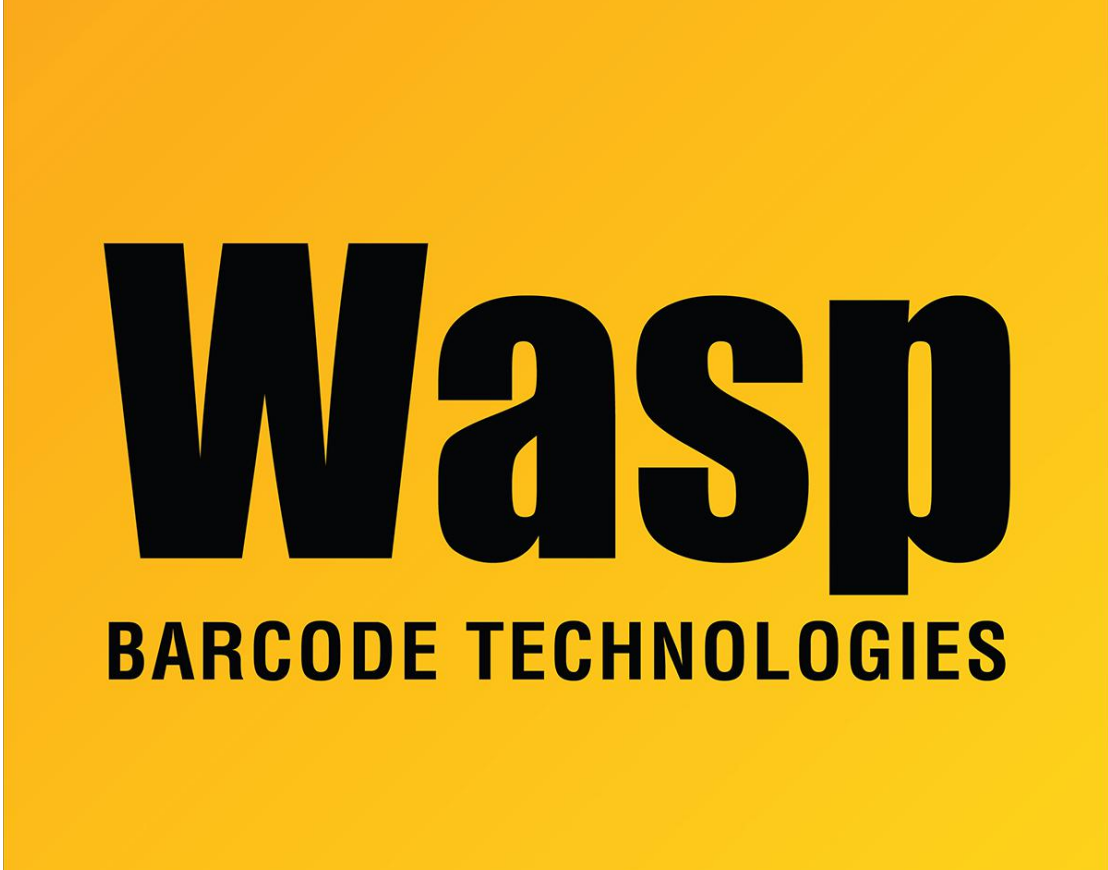

[Portal](https://support.waspbarcode.com/) > [Knowledgebase](https://support.waspbarcode.com/kb) > [Software](https://support.waspbarcode.com/kb/software) > [Labeler](https://support.waspbarcode.com/kb/labeler) > [Version 7 >](https://support.waspbarcode.com/kb/version-7-3) [Labeler - How To - How to set](https://support.waspbarcode.com/kb/articles/labeler-how-to-how-to-set-up-custom-forms-label-sizes-in-winxp) [up custom forms \(label sizes\) in WinXP.](https://support.waspbarcode.com/kb/articles/labeler-how-to-how-to-set-up-custom-forms-label-sizes-in-winxp)

## Labeler - How To - How to set up custom forms (label sizes) in WinXP.

Internal User - 2017-04-10 - in [Version 7](https://support.waspbarcode.com/kb/version-7-3)

In Printers click File, then Server Properties. This is the screen that lets you define custom forms (label sizes) for Windows Printers.

If you have a WPL305, 205, 606 or 604 with the new version of the WPL drivers, you can add new stock sizes by going to the printer properties in the Printers and Faxes folder, click Printing Preferences, then click New.